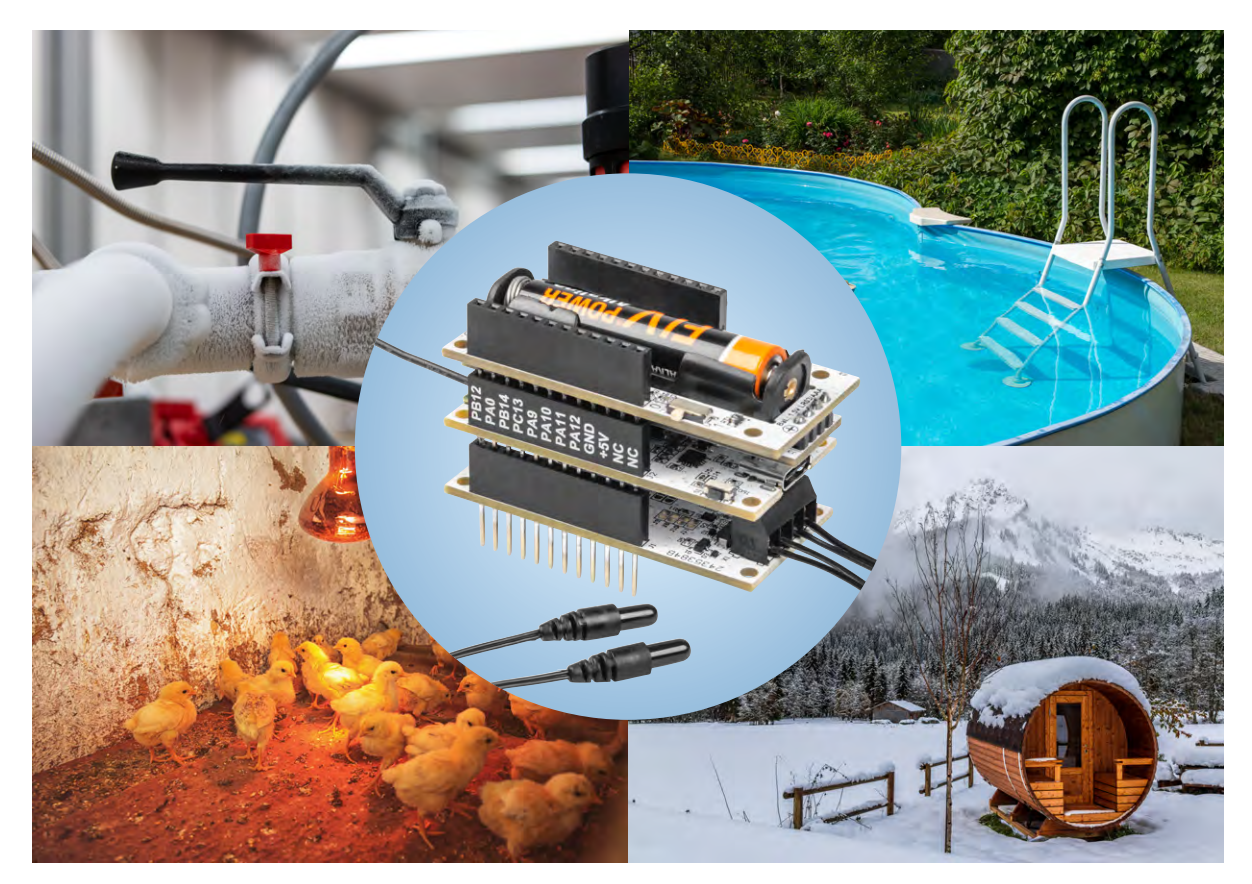

# **Gute Differenzen!**

# **ELV Applikationsmodul Temperatur 2-fach ELV-AM-T2**

**Mit dem ELV Applikationsmodul Temperatur 2-fach ELV-AM-T2 wird das ELV-Modulsystem um einen smarten Sensor erweitert. Es bietet den Anschluss von zwei abgesetzten Temperaturfühlern, die an verschiedenen Orten platziert werden können. In Verbindung mit der [ELV-LW-Base](https://de.elv.com/elv-base-experimentierplattform-fuer-lorawan-elv-bm-trx1-158052) ist ein Auslesen dieser örtlichen Temperaturen und die zeitgleiche Berechnung der Temperaturdifferenz möglich. Die Messdaten können über eine LoRaWAN®-Netzwerkinfrastruktur wie z. B. bei The Things Network (TTN) oder dem Helium-Netzwerk zur Verfügung gestellt und für Steuerungsaufgaben genutzt werden. So kann das ELV-AM-T2 z. B. zur Lüftersteuerung, für Beschattungsaufgaben und Heizungssysteme (Vor-/Rücklauf), in Garten- und Gewächshäusern oder am Pool eingesetzt werden.**

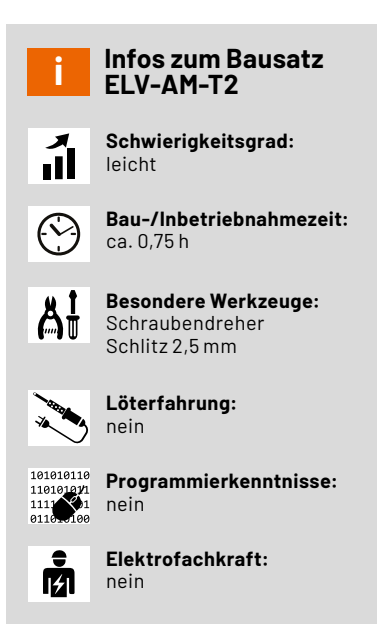

# **Zwei Temperaturen – viele Möglichkeiten**

Das ELV-Temp2 eignet sich als Gerät für Mess- und Steuerungsaufgaben gleich in mehrfacher Weise. Zum einen können zwei Temperaturen synchronisiert gemessen werden, zum anderen kann aus dieser zeitlich genauen Messung eine interne Differenz gebildet und für die Weiterverarbeitung genutzt werden. Die dem Bausatz beiliegenden NTC-Messfühler eignen sich außerdem mit ihrem weiten Temperaturbereich (-50 °C bis +100 °C) für eine große Vielfalt von Anwendungen. Um einen Außeneinsatz zu ermöglichen, kann das Gerät in das als Zubehör erhältliche [modulare Gehäuse MH0101](https://de.elv.com/schutz-mit-system-gehaeuse-mh0101-fuer-das-elv-modulsystem-252712) aus dem ELV-Modulsystem eingebaut werden.

Durch das ELV-Modulsystem ist auch für eine Vielzahl an Möglichkeiten zur Spannungsversorgung gesorgt. Entweder Sie nutzen ein bat-teriebetriebenes Powermodul wie z. B. das [ELV-PM-LR03](https://de.elv.com/elv-powermodul-lr03-elv-pm-lr03-fuer-1x-micro-zelle-aaa-158382) oder betreiben das ELV-Temp2 energieautark mit dem ELV Powermodul Energy Harvesting [ELV-PM-EH](https://de.elv.com/elv-energyharv-powermodul-energy-harvesting-elv-pm-eh-158056), dem dazu passenden ELV Erweiterungsmodul Solar-Adapter 1 [ELV-EM-SA1](https://de.elv.com/elv-erweiterungsmodul-solar-adapter-1-elv-em-sa1-157907) und einem Akkupack, um es mit der Kraft des Sonnenlichts zu versorgen. Durch die Nutzung der LoRaWAN®- Technik ist eine sehr energiesparende Nutzung möglich.

Mit der Möglichkeit, für jeden Temperaturmesspunkt eine individuelle obere und untere Schwellwertgrenze zu setzen, sind neben den festen zyklischen Messdatensendungen auch azyklische Sendungen möglich, wenn eine Über- oder Unterschreitung der Grenzen erfolgt ist.

#### **Das Delta-T (∆T) und seine spannenden Geheimnisse**

Ein Applikationsmodul, zwei Temperatursensoren, drei Messwerte! Immer dort, wo ein Temperaturvergleich im Bereich von -50 °C bis +100 °C eine besondere Rolle spielt, ist das ELV-AM-T2 der optimale Begleiter. Möchte man z. B. die Außen- und Innentemperatur eines Gebäudes und/oder die direkte Temperaturdifferenz (das Delta-T) kennen, kann man diese Messwerte mit dem ELV-AM-T2 ermitteln. Ob als "Frostwächter" für weit entfernte Immobilien wie z. B. Kleingartenhäuser, Almhütten und Hausboote oder quasi als Entscheidungshilfe, um besser beurteilen zu können, ob der eigene Schwimmteich bzw. Swimmingpool die gewünschte Badetemperatur erreicht hat − das ELV-AM-T2 liefert stets zuverlässige Ergebnisse.

Doch auch wissenschaftlich Interessierte und Datenanalysten kommen auf ihre Kosten. Immer dann, wenn es dynamisch wird, sind besonders kluge Lösungen gefragt. Das gilt nicht nur in Beziehungen, sondern auch in der Physik. In Abhängigkeit von dem, was die verfügbaren Komponenten in einem von einer Wärmepumpe gespeisten Heizsystem an Schnittstellen bereitstellen und was die Komponenten messtechnisch hergeben, besteht grundsätzlich die Möglichkeit, eine tägliche Auswertung der Wärmepumpen-Arbeitszahl zu realisieren. So lässt sich interessanterweise betrachten, wie effizient die Wärmepumpe in Abhängigkeit der aktuellen Umwelteinflüsse arbeitet.

Schaut man sich zunächst die sogenannte Jahresarbeitszahl einer Wärmepumpe an, wird daraus ersichtlich, dass sich diese aus dem Quotienten der jährlichen Wärmeenergie (in kWh per annum) und dem jährlichen Stromverbrauch der Wärmepumpe (in kWh per annum) berechnet. Doch was benötigt man für eine tägliche Darstellung der Wärmepumpen-Arbeitszahl? Zur Berechnung benötigt man die tägliche Heizwärme (in kWh) und den zeitlich synchronen, täglichen Stromverbrauch der Wärmepumpe (in kWh). Und genau an dieser Stelle wird es ein wenig komplex.

Da die in der Hausinstallation befindlichen Wärme- bzw. Wärmemengenzähler die Wärmeenergie (in kWh) ermitteln und oftmals über Schnittstellen bereitstellen (häufig sogar über LoRaWAN®), wird noch ein digitaler Stromzähler benötigt, der den täglichen Stromverbrauch der Wärmepumpe misst und ebenfalls in Kilowattstunden bereitstellt. Wenn dieser digitale Stromzähler eine IEC- oder LED-Schnittstelle bereitstellt, kann dort z. B. der Ener-giezähler [ELV-LW-ESI](https://de.elv.com/energieverbrauch-im-visier-elv-lorawan-energiezaehler-sensor-schnittstelle-elv-lw-esi-252791) angebracht werden, um eine gemeinsame Plattform nutzen zu können, nämlich die LoRaWAN®-Struktur. Damit wäre der erste Schritt geschafft!

Findet man diese Voraussetzungen bei sich zu Hause vor oder kann sie dort einrichten, erfolgt der nächste Schritt, nämlich die Messdatenerfassung, -aufzeichnung und -auswertung.

Dazu empfehlen wir die IoT-Plattform [TagoIO](https://tago.io/), mit der es möglich ist, die erhobenen Messdaten miteinander zu verknüpfen und somit den Quotienten aus der täglichen Wärmeenergie und dem täglichen Stromverbrauch zu berechnen. Et voilà − das Resultat ist eine tagesbezogene Arbeitszahl der eigenen Wärmepumpe!

Betrachtet man strategisch den Umstand, dass die Arbeitszahl einer Wärmepumpe bedeutend von der Temperaturdifferenz zwischen dem zu erreichenden Temperaturniveau im Heizkreis und dem Temperaturniveau der Wärmequelle (Luft, Erde, Grundwasser) abhängig ist, lassen sich ggf. interessante Schlüsse aus den Aufzeichnungen ziehen, um seinen häuslichen Wärmebedarf und die damit einhergehenden Energiekosten zu optimieren. Besonders interessant wird es dann, wenn man eine etwas umfassendere Analyse betreibt, die nicht nur die Temperaturen der Vor- und Rücklaufleitungen einbezieht, sondern z. B. auch die Gebäudeaußentemperatur. Stellt man diese Werte der selbst ermittelten Tagesarbeitszahl seiner Wärmepumpe gegenüber, lässt sich über das Jahr verfolgen, wann die eigene Wärmepumpe am effizientesten arbeitet. Auch hier lässt sich das ELV-AM-T2 wieder sehr clever einbeziehen!

#### **Schaltung**

In Bild 1 ist das Schaltbild des ELV Applikationsmoduls Temperatur 2-fach zu sehen. Auf der Platine befinden sich die zwei typischen Buchsenleisten J1 und J2, mit denen die Verbindung zur ELV-LW-Base und auch zu einem ELV-Powermodul hergestellt wird.

Für den Anschluss der zwei absetzbaren NTC-Temperatursensoren befinden sich auf der Platine die Schraubklemmen X1 und X2. Über den Klemmenanschluss 1 der jeweiligen Schraubklemme werden die NTC-Temperatursensoren jeweils über einen 10-kΩ-Widerstand (R1 und R3) mit der Betriebsspannung +VDD versorgt.

Die Dioden D5 bis D6 und die beiden Kondensatoren C5 und C6 dienen dem Schutz der Schaltung vor externen Spannungsspitzen.

An dem Klemmenanschluss 2 von X1 und X2 ist der MOSFET Q1 angeschlossen, der die Verbindung zur Masse normalerweise sperrt und nur für den Zeitpunkt der Messung öffnet. Dadurch wird der sonst stetig fließende Strom über R1, R3 und den beiden NTC-Sensoren unterbrochen und der Energieverbrauch wird somit reduziert.

Die Ansteuerung des MOSFET erfolgt über den Anschluss 1 (EN) von J1 durch die ELV-LW-Base. Ein HIGH-Signal auf der Leitung lässt den MOSFET durchschalten. Wenn die Masseverbindung über den MOSFET hergestellt ist, bildet sich ein von der Temperatur der NTC-Sensoren abhängiger Spannungsteiler. Die sich dadurch ergebenden Spannungen am Klemmenanschluss 1 der Schraubklemmen X1 und

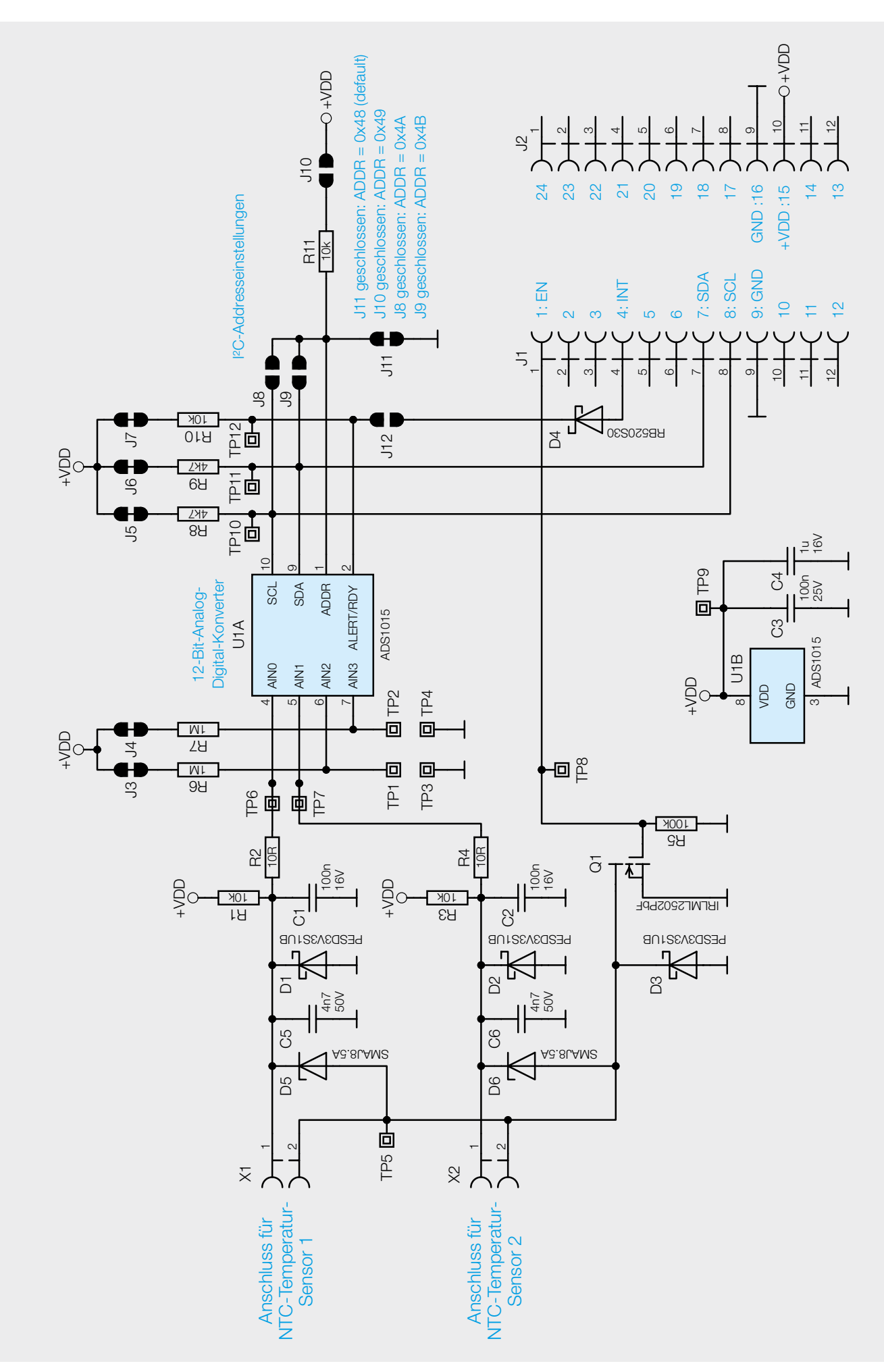

*Bild 1: Das Schaltbild des ELV Applikationsmoduls Temperatur 2-fach* 

X2 werden über die Widerstände R2 und R4 auf die Eingänge AIN0 und AIN1 des 12-Bit-Analog-Digital-Konverters ADS1015 (U1) gebracht.

Die 100-nF-Kondensatoren C1 und C2 sorgen für eine gewisse Glättung der Spannungen.

An den zwei weiteren Eingängen AIN2 und AIN3 von U1 befinden sich die beiden Pull-up-Widerstände R6 und R7, die dafür sorgen, dass an diesen ungenutzten Eingängen ein stetiges Spannungssignal anliegt. Auch die Widerstände R8 bis R10 sorgen für ein Pull-up an den jeweiligen Pins von U1.

Über die beiden I2C-Leistungen SDA und SCL wird der 12-Bit-Analog-Digital-Konverter U1 von der ELV-LW-Base angesteuert, anschließend liest er die beiden Spannungswerte aus.

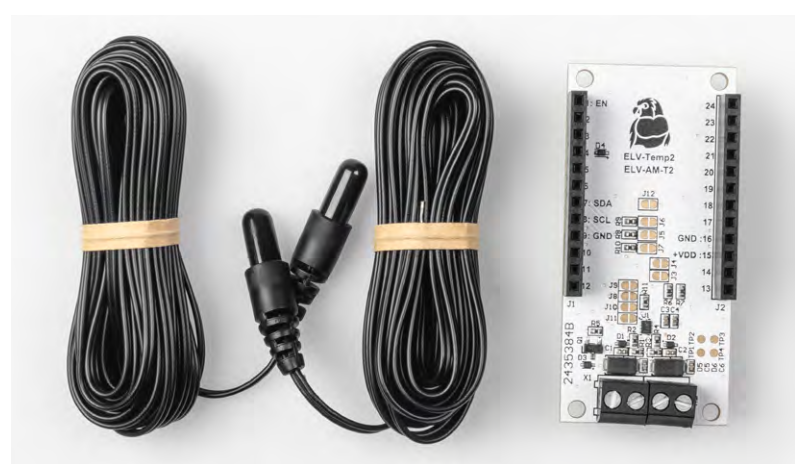

*Bild 2: Der Lieferumfang des ELV Applikationsmodul Temperatur 2-fach*

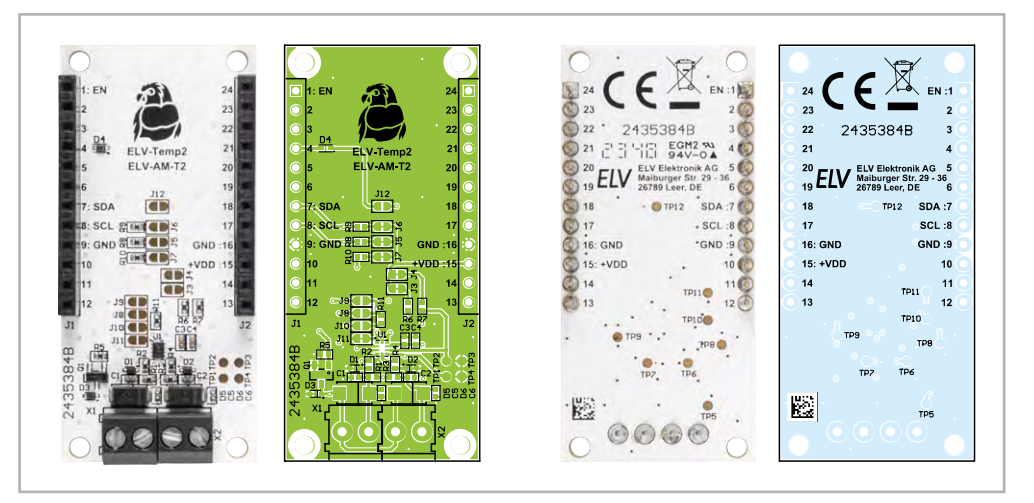

*Bild 3: Die Platinenfotos und der zugehörige Bestückungsdruck des ELV Applikationsmoduls Temperatur 2-fach*

Mit den Jumpern J8 bis J11 kann die I2C-Adresse des ADS1015 geändert werden. Im Werkszustand ist der Jumper J11 geschlossen, wodurch die Standardadresse 0x48 eingestellt ist. Wenn man die I2C-Adresse ändern möchte, muss die Verbindung von J11 geöffnet und eine andere – von den Jumpern J8 bis J10 – per Lötung geschlossen werden.

Es dürfen aber niemals mehrere Jumper geschlossen werden!

# **Nachbau**

Bild 2 zeigt den Lieferumfang des ELV-AM-T2. Der Nachbau gestaltet sich wie bei allen ELV Modulen sehr einfach. Es sind nur noch die beiden absetzbaren NTC-Temperatursensoren an die Schraubklemmen anzuschließen. Dazu wird ein Schlitzschraubendreher mit 2,5-mm-Klinge benötigt, die Kabelenden der beiden Sensoren sind bereits abisoliert. Es sind keine Lötarbeiten notwendig. Lediglich bei Änderung der I2C-Adresse sind die Lötjumper mit einem Lötkolben und Lötzinn entsprechend zu konfigurieren. Die Platinenfotos und die Bestückungsdrucke sind in Bild 3 zu sehen.

## **Flashen der Firmware**

Damit die ELV-LW-Base die Messwerte des Moduls ELV-AM-T2 auslesen kann, muss auf der ELV-LW-Base die passende Firmware geflasht werden. Das Flashen der Firmware funktioniert über den USB-C-Anschluss mit dem ELV Flasher-Tool. Eine ausführli- *Bild 4: Startseite des ELV Flasher-Tools*

che Beschreibung zum Einspielen der Firmware mit dem ELV Flasher-Tool (Bild 4) ist in einem separaten [Fachbeitrag](https://de.elv.com/smartes-update-das-elv-flasher-tool-253949) zu finden. Die aktuelle Version des ELV Flasher-Tools ist auf der Produktseite der [ELV-LW-](https://de.elv.com/elv-base-experimentierplattform-fuer-lorawan-elv-bm-trx1-158052)[Base](https://de.elv.com/elv-base-experimentierplattform-fuer-lorawan-elv-bm-trx1-158052) unter Downloads zu finden, die zu programmierende Firmware befindet sich auf der Produktseite des **ELV-AM-T2** ebenfalls unter Downloads.

#### Nachfolgend eine Kurzanleitung:

- Um in den Programmiermodus der ELV-LW-Base zu kommen, muss zunächst der User-Button an der ELV-LW-Base gedrückt werden, während über USB die Spannung zugeführt wird.
- Im ELV Flasher-Tool ist zunächst der Reiter "ELV-LW-Base" auszuwählen, anschließend in dem Drop-down-Menü der passende COM-Port zu der ELV-LW-Base.
- Nach einem Connect werden die Dev-EUI, die Join-EUI und der App-Key angezeigt und mit "Open" wird nun das passende Hex-File ausgewählt.
- Mittels Flash-Button wird das Update zur ELV-LW-Base übertragen.

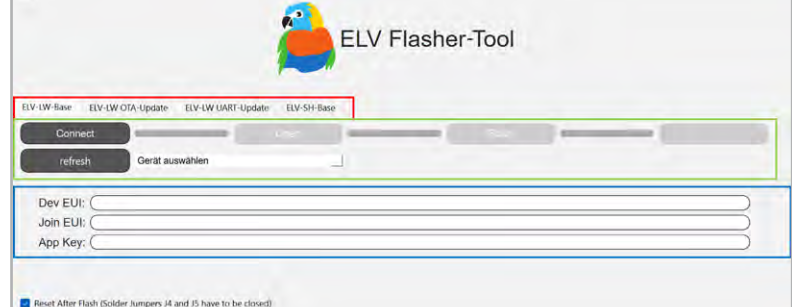

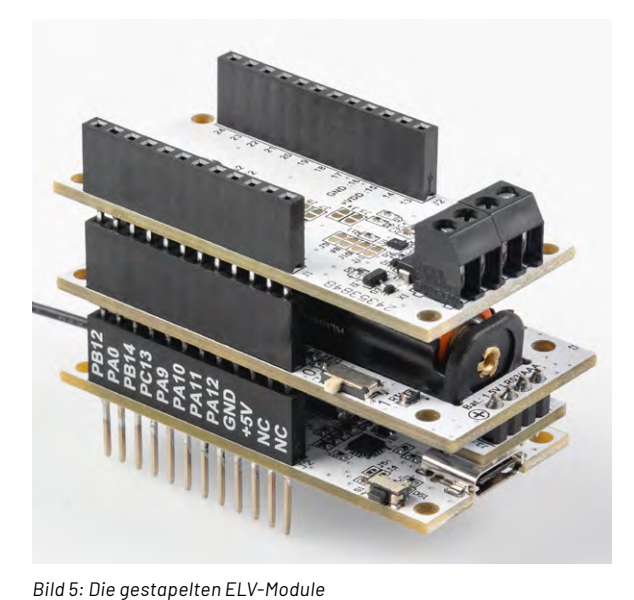

## **Inbetriebnahme**

Nach dem erfolgreichen Einspielen der Firmware kann die ELV-LW-Base mit dem ELV-Temp2 und einem ELV-Powermodul wie z. B. dem [ELV-PM-LR03](https://de.elv.com/elv-powermodul-lr03-elv-pm-lr03-fuer-1x-micro-zelle-aaa-158382) verwendet werden. Es ist dabei irrelevant, ob das Applikationsmodul oder das Powermodul auf oder unter der ELV-LW-Base angebracht wird. Sobald dem Gerät einmal neu Spannung zugeführt wurde, wird die neue Firmware ausgeführt.

Bild 5 zeigt die zusammengesteckten Module, bestehend aus dem ELV-AM-T2, dem Powermodul ELV-PM-LR03 und einer ELV-LW-Base.

## **Integration**

Damit die von der ELV-LW-Base ausgelesenen Messdaten nun per LoRaWAN® genutzt werden können, bedarf es der Integration in eine LoRaWAN®-Netzwerkinfrastruktur, wie z. B. bei The Things Network (TTN) oder dem Helium-Netzwerk. Die Integration einer ELV-LW-Base in die Netzwerkinfrastruktur von The Things Network (TTN) haben wir im **[ELVjournal 4/2021](https://de.elv.com/stromsparendes-iot-system-lorawan-experimentierplattform-elv-lw-base-elv-bm-trx1-252165)** an einem Beispiel ausführlich beschrieben. Der Beitrag steht kostenfrei zur Verfügung.

**THE THINGS STACK ET** Overview  $\Box$  Applications Gateways 4: Organizations **SANDBOX** THE THING Applications > Test application for ELV-LoRaWAN-Devices > Payload formatters > Uplink **Add** Test application for ELV-LoRa... Default uplink payload formatter **N** Overview **End devices** Setup Y. Overview 55 Formatter type\* Custom Javascript formatter  $\overline{\phantom{a}}$ ᆺ **End devices Formatter code** Live data \* ELV modular system Payload-Parser  $\overline{2}$ <> Payload formatters  $\mathbf{3}$  $\overline{4}$ \* Version: V1.7.0 5 Uplink  $\sqrt{6}$  $\star$  $\star/$ ↓ Downlink 8 *function* decodeUplink(input) {  $var$  data = input.bytes;  $\circ$  $10$  $var$  valid = true; 仌 Integrations  $\ddot{\phantom{0}}$  $11$ *if* (*typeof* Decoder  $==$  "function") {  $12$ 13  $data = December(data, input.fPort);$ Collaborators  $14$  $\mathcal{F}$  $15$  $16$ *if* (*typeof* Converter === "function") { **API** keys  $17\,$  $data = Converter(data, input.fPort);$  $18$ 19 **General settings**  $\alpha$ 20 *if* (*typeof* Validator === "function") {  $\frac{21}{22}$ valid =  $Validator(data, input.fPort);$  $\mathcal{F}$ < Hide sidebar 23 24 if (valid) { 25  $return \t$ **Save changes** 

*Bild 6: Eintragen des aktuellen Payload-Parsers für das ELV Applikationsmodul Temperatur 2-fach in der Applikation bei TTN*

*Bild 7: Anzeige der decodierten Payload*

Um die Messdaten des ELV-AM-T2 korrekt anzeigen zu können, ist der Payload-Parser-Code entsprechend anzupassen. Den aktuellen Code stellen wir jeweils im Downloadbereich des [ELV Applikations](https://de.elv.com/elv-applikationsmodul-temperatur-2-fach-elv-am-t2-160417)[moduls Temperatur 2-fach](https://de.elv.com/elv-applikationsmodul-temperatur-2-fach-elv-am-t2-160417) und der [ELV-LW-Base](https://de.elv.com/elv-base-experimentierplattform-fuer-lorawan-elv-bm-trx1-158052) zur Verfügung.

#### **Auswerten der Payload**

Um die Daten der Payload des ELV-Temp2 auszuwerten, muss der sogenannte Payload-Parser in der TTN-Applikation (linkes Menü) unter "Payload formatters" > "Uplink" eingetragen werden. Als "Formatter type" muss "Custom Javascript formatter" ausgewählt werden (Bild 6). Öffnen Sie die bereitgestellte ELV-Payload-Parser-Javascript-Datei mit einem Texteditor und kopieren Sie den Code in den Bereich "Formatter Code".

Nach dem Speichern per "Save changes" wählt man aus dem linken Menü den Punkt "Live data" und drückt auf der ELV-LW-Base den Userbutton zum Erzwingen einer Datenaussendung, die sonst nur alle fünf Minuten in der Voreinstellung erfolgt. Der Payload sollte nun decodiert mit den entsprechenden Werten Temperatur\_T1, Temperatur\_T2, Temperatur\_3 (T1-T2), Fehler-Bits, Grund der Sendung und der Betriebsspannung angezeigt werden (Bild 7).

#### **Payloads**

In Tabelle 1 sind die Daten, die im Uplink an ein Gateway und damit in das LoRaWAN®-Netzwerk gesendet werden, aufgeführt. Durch den Payload-Parser, der im Downloadbereich des [ELV Applikationsmoduls Temperatur 2-fach](https://de.elv.com/elv-applikationsmodul-temperatur-2-fach-elv-am-t2-160417) und der [ELV-LW-Base](https://de.elv.com/elv-base-experimentierplattform-fuer-lorawan-elv-bm-trx1-158052) zu finden ist, werden diese Daten im The Things Network oder im Helium-Netzwerk bereits decodiert.

Mit dem Inhalt aus dem Fehler-Bitfeld (Byte 10) wird dargestellt, ob einer der Temperaturwerte sich außerhalb der konfigurierbaren Schwellwertgrenzen befindet. Dabei sind die einzelnen Bits wie folgt den Schwellwertgrenzen zugeordnet:

Bit 0: T1 überschreitet obere Schwellwertgrenze Bit 1: T1 unterschreitet untere Schwellwertgrenze

Bit 2: T2 überschreitet obere Schwellwertgrenze

Bit 3: T2 unterschreitet untere Schwellwertgrenze Bit 4: (T1–T2) überschreitet

obere Schwellwertgrenze

Bit 5: (T1–T2) unterschreitet

untere Schwellwertgrenze

Bit 6: ungenutzt

Bit 7: ungenutzt

In Tabelle 2 befinden sich die Daten zum Downlink und damit zur Konfiguration des ELV-AM-T2.

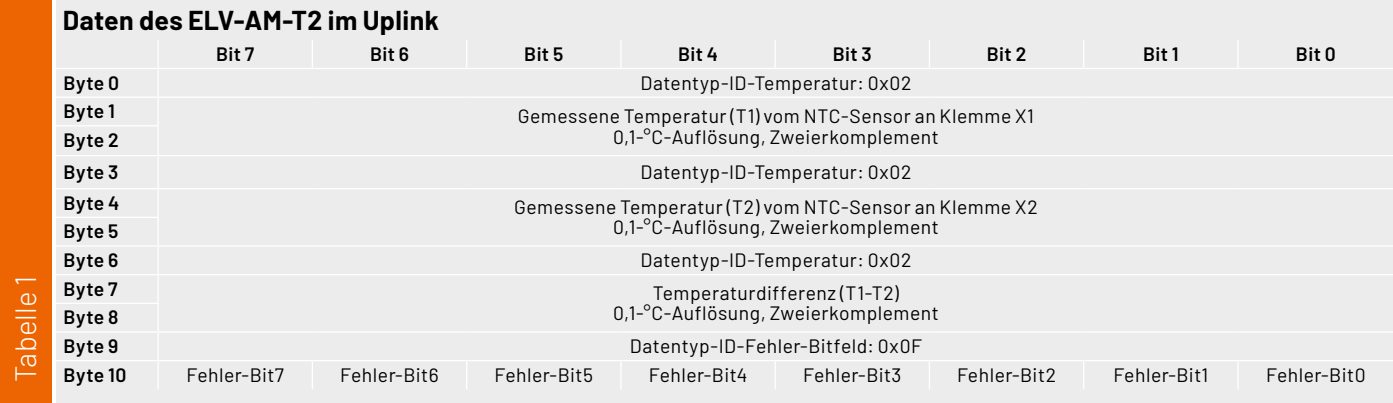

#### **Konfigurationsoptionen des ELV-AM-T2 (Downlink)**

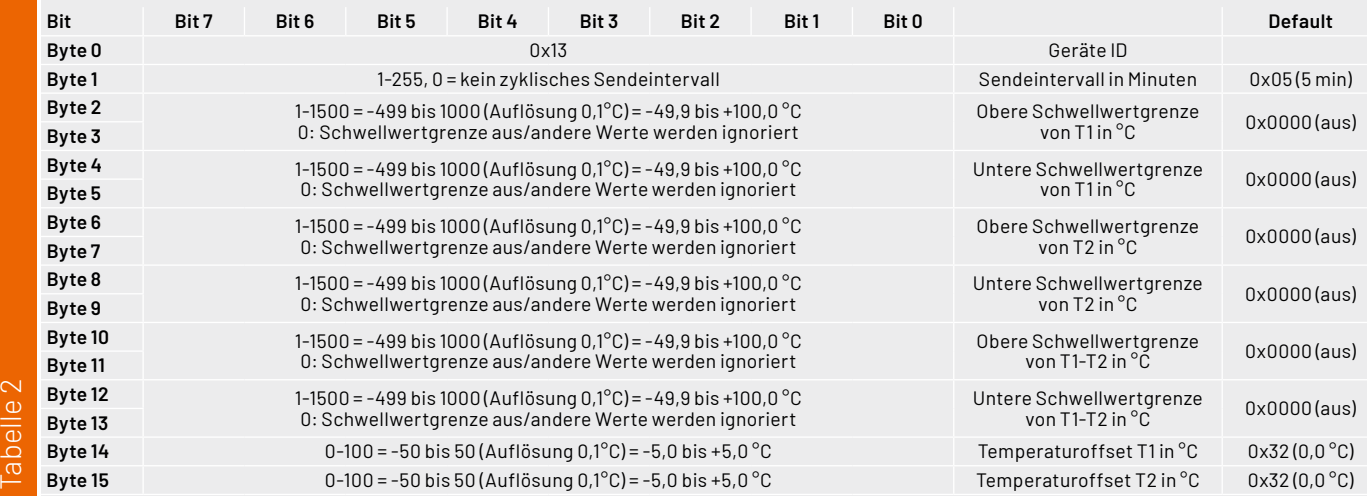

Das erste Byte (Byte0) des Downlink-Pakets beinhaltet immer die Geräte-ID 0x13 des ELV-AM-T2.

Im zweiten Byte (Byte1) wird das zyklische Sendeintervall eingestellt, mit dem die Messwerte periodisch in das LoRaWAN®-Netzwerk gesendet werden. Dieser Wert kann in einem Bereich von 0 bis 255 Minuten eingestellt werden, wobei der Wert 0 bedeutet, dass keine periodische Sendung der Messwerte mehr stattfindet.

Mit den folgenden 12 Bytes (Byte 2 bis Byte 13) sind Schwellwertgrenzen für die einzelnen Temperaturmesswerte T1, T2 und der Differenztemperatur (T1-T2) einstellbar. Dabei können getrennt für jeden Temperaturwert eine obere und eine untere Schwellwertgrenze eingestellt werden. Die einzelnen Schwellwertgrenzen sind in einem Bereich von -49,9 °C bis +100,0 °C einstellbar und haben eine Auflösung von 0,1 °C. Für die Einstellung werden immer zwei Bytes benötigt. Im Werkszustand haben die insgesamt sechs Schwellwertgrenzen den Wert 0x0000 und sind damit deaktiviert. Sobald eine Schwellwertgrenze aktiviert wird, also der Wert ungleich 0x0000 ist, wird eine periodische Temperaturmessung im 10-Sekunden-Takt gestartet, bei der dann eine Überschreitung der Schwellwertgrenzen geprüft wird.

Mit der Einstellung einer oberen Schwellwertgrenze für einen der drei Temperaturmesswerte wird beim Überschreiten der Grenze das entsprechende Fehler-Bit gesetzt und ein azyklisches Sendetelegramm in das LoRaWAN®-Netzwerk gesendet. Gleiches gilt auch für die untere Schwellwertgrenze, nur dass hier der gesetzte Schwellwert unterschritten werden muss. Sobald sich der gemessene Temperaturwert wieder innerhalb der Grenzen befindet, wird das entsprechen-

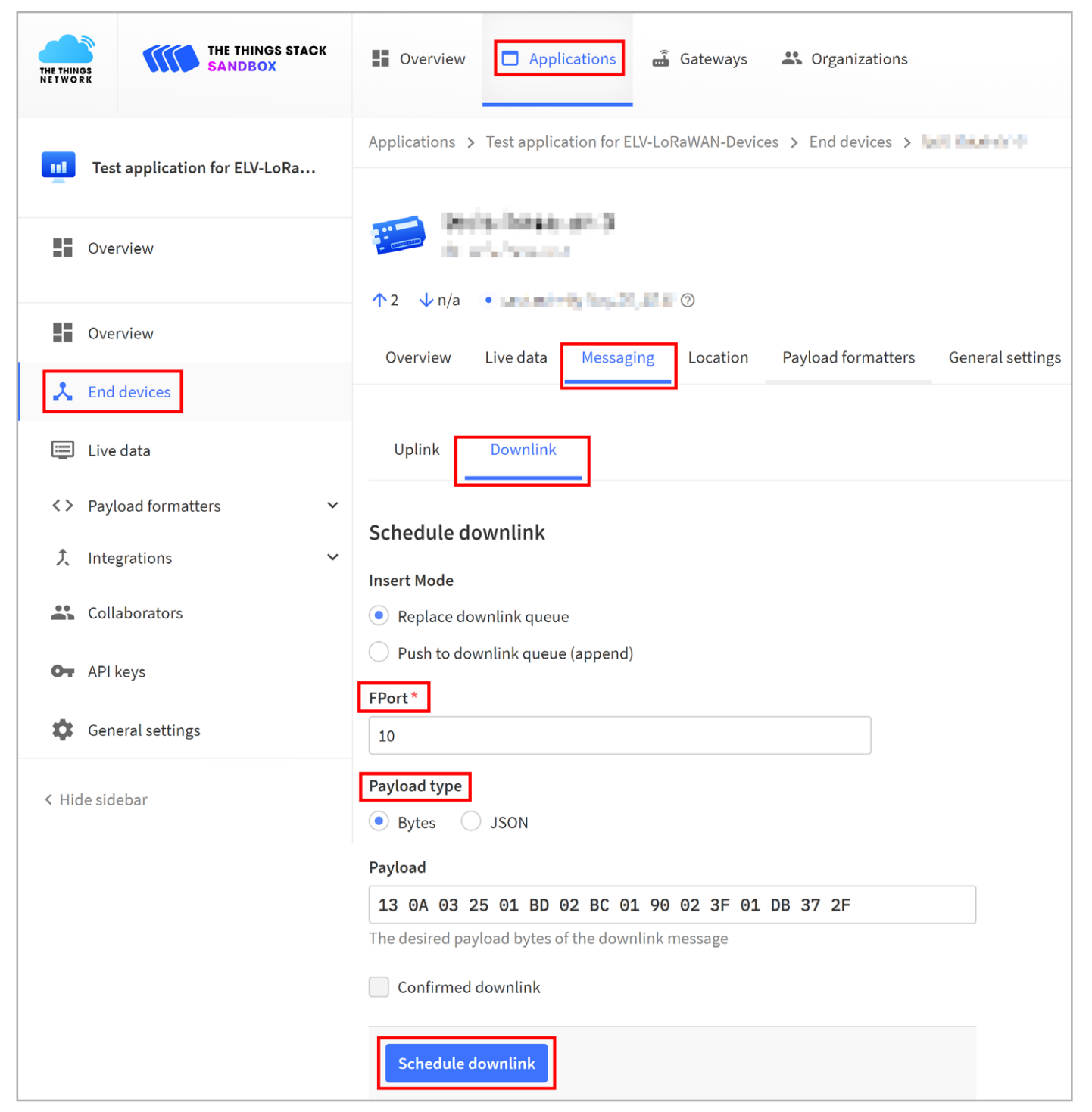

*Bild 8: Das Downlink-Fenster auf der TTN-Seite*

**FIV** 

de Fehler-Bit wieder zurückgesetzt und es erfolgt ein weiteres azyklisches Sendetelegramm in das LoRaWAN®-Netzwerk.

Mit den beiden letzten Bytes (Byte 14 und Byte 15) kann ein Temperaturoffset zu den beiden Temperaturmesswerten T1 bzw. T2 hinzugefügt werden. Da bauteilbedingt eine Abweichung der gemessenen Temperaturen gegenüber der realen Temperatur in der Umgebung möglich ist, kann hiermit eine Kompensation dieser Abweichung gemacht werden. Der Offset kann in einem Bereich von -5,0 °C bis +5,0 °C mit einer Auflösung von 0,1 °C eingestellt werden.

#### **Übertragung neuer Konfigurationsdaten**

Um die Konfigurationsdaten per Downlink zu dem ELV-Temp2 zu übertragen, werden auf der TTN-Seite unter "End-Device  $\rightarrow$  Messaging  $\rightarrow$  Downlink" im Feld FPort der Wert 10 sowie auch der zu sendende Payload eingetragen. Die zu sendenden Daten (Payload) bestehen aus den insgesamt 16 Byte, die in Tabelle 2 beschrieben sind. Bild 8 zeigt das Downlink-Fenster auf der TTN-Seite. Bitte beachten Sie, dass die Eingabe des Payloads als Hexadezimalwert erfolgen muss.

Nach der Eingabe der Daten klicken Sie auf "Schedule downlink". Die Nachricht wird dann in eine Warteschlange geschrieben, da Class-A-Nodes ein Empfangsfenster erst nach der Absendung von Daten per Uplink an das LoRaWAN®-Netzwerk öffnen. Dazu kann z. B. der Userbutton auf der ELV-LW-Base gedrückt werden.

Durch die Aussendung der Daten wird anschließend ein entsprechendes Empfangsfenster geöffnet, der Downlink wird ausgeführt und die neuen Konfigurationsdaten werden übertragen und in der ELV-LW-Base gespeichert.

Der in Bild 8 dargestellte Payload für den Downlink soll gleichzeitig auch als Beispiel dienen, um die hexadezimalen Werte einmal in die dezimalen Werte aufzuschlüsseln:

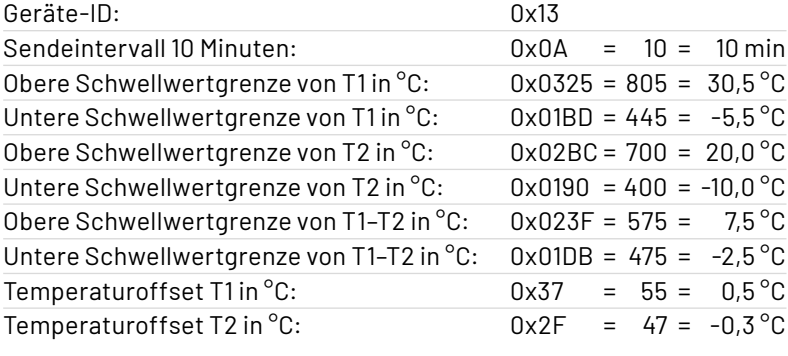

**Widerstände:**  10 Ω/SMD/0402 R2, R4

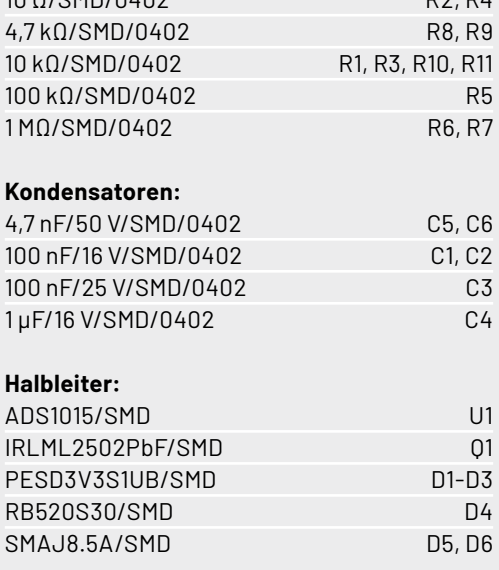

Technische Daten

Technische Daten

#### **Sonstiges:**

Stückliste

Stückliste

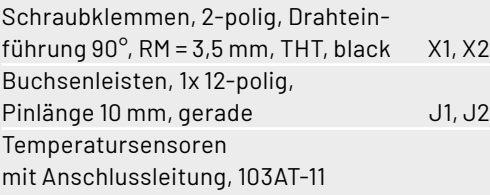

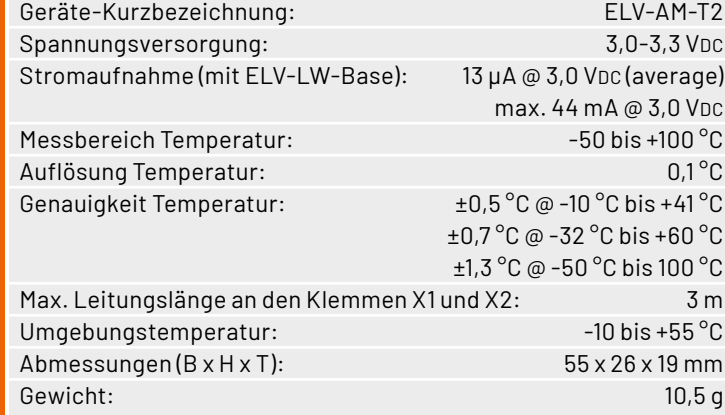

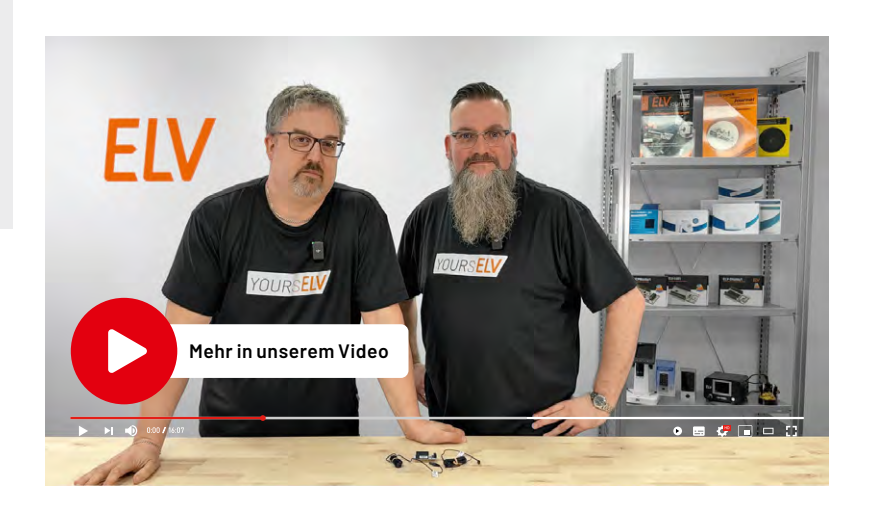

ELVjournal 3/2024